# **MICHIEL**

# **SCHOOL VAN JE LEVEN**

# **PLANNER**

# Inhoudsopgave

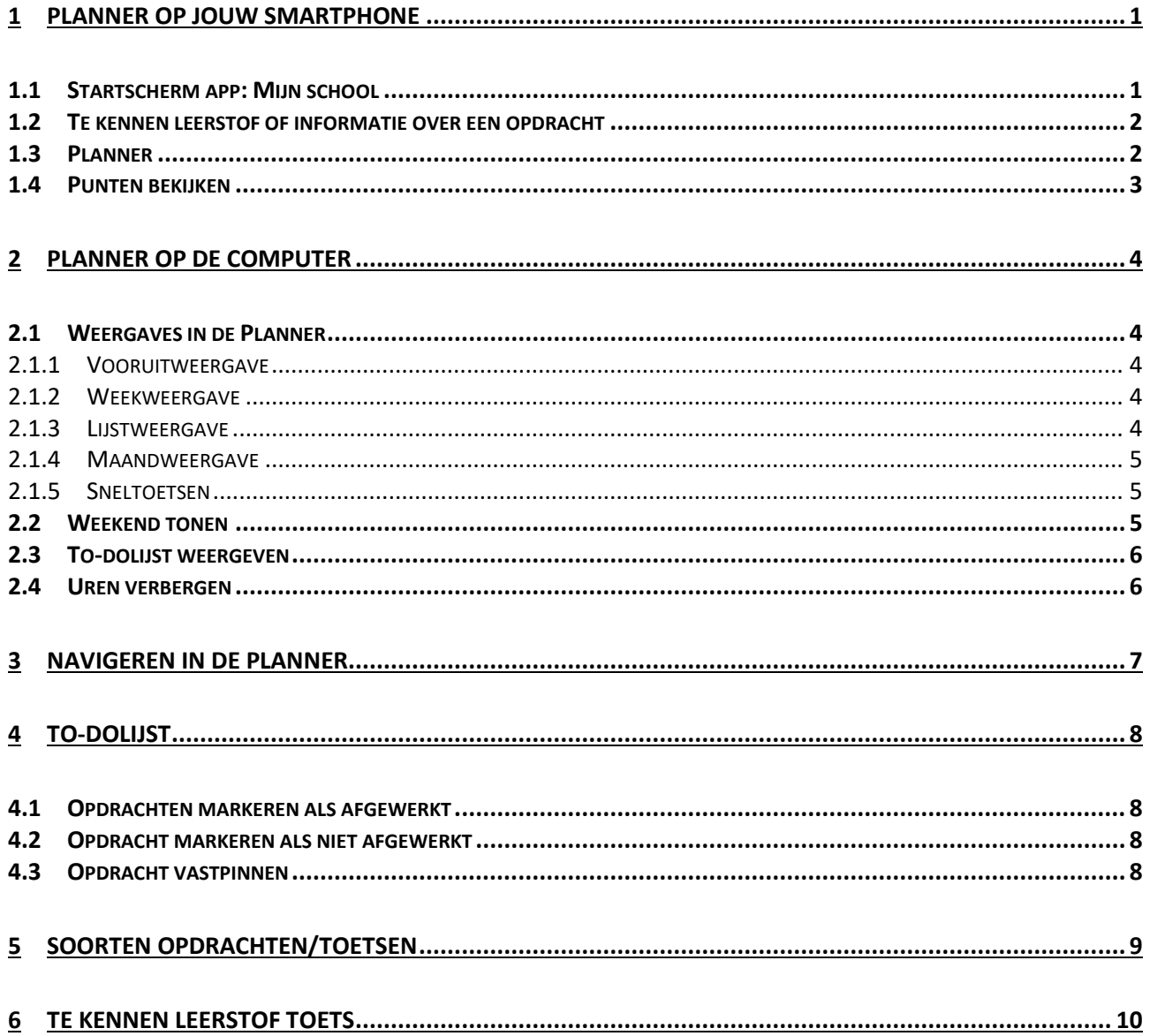

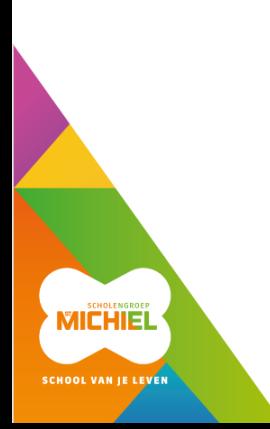

# <span id="page-4-0"></span>**1 Planner op jouw smartphone**

Het is handig om de app van Smartschool op jouw smartphone te installeren. Zo kun je bij het maken van jouw boekentas nog vlug controleren of je niets vergeten bent.

De app kreeg een grondige update naar aanleiding van de nieuwe Planner. Wie onderstaande zaken nog niet ziet zal eerst de app moeten updaten via de Play Store of de App store.

# <span id="page-4-1"></span>**1.1 Startscherm app: Mijn school**

**Mijn school** op het startscherm van de app Smartschool is heel interessant voor leerlingen en ouders. Je krijgt er in één oogopslag de planner, taken en toetsen, resultaten, nieuwsberichten en berichten. Je kan de volgorde van het startscherm wijzigen via de knop rechtsbovenaan.

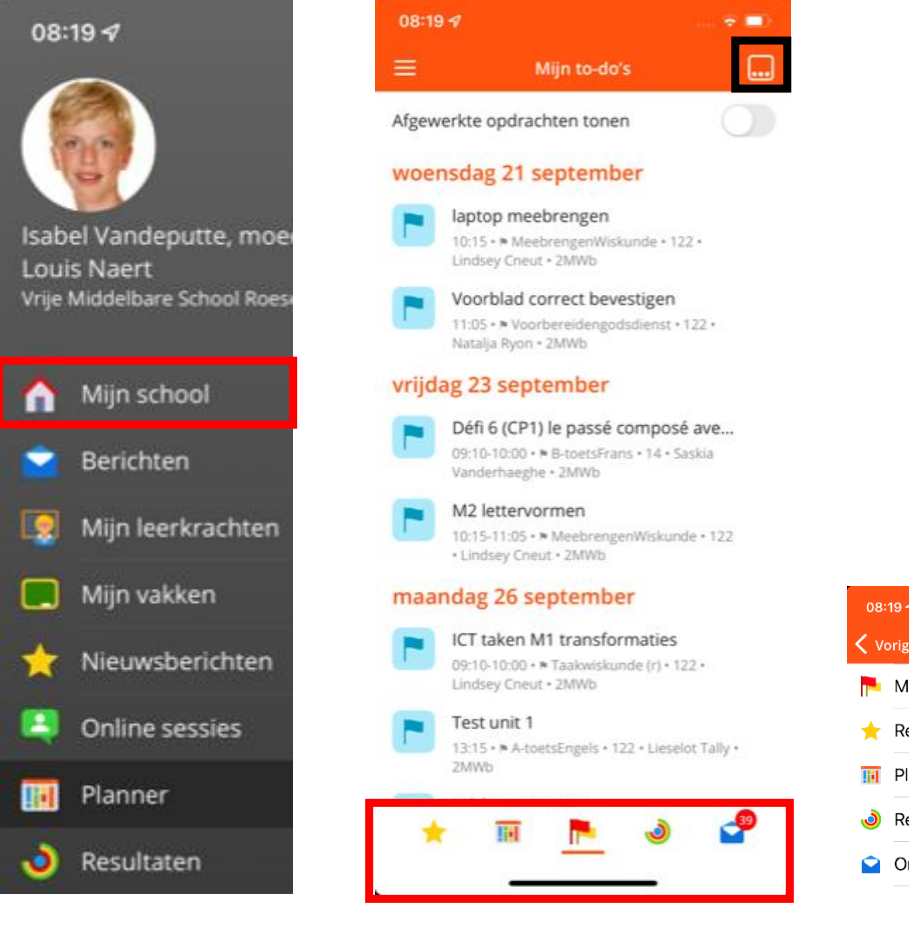

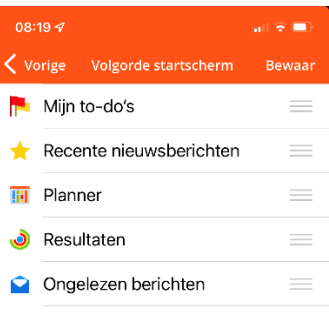

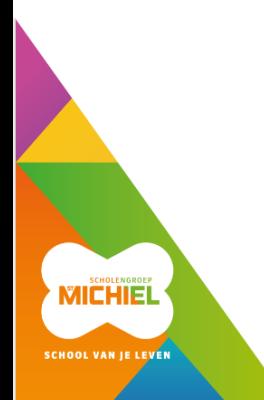

## <span id="page-5-0"></span>**1.2 Te kennen leerstof of informatie over een opdracht**

Als je naar de To-dolijst gaat van de leerling dan kun je klikken op een item om meer informatie te krijgen. Onderaan bij Info voor de leerling staat concreet wat de leerlingen moeten kennen voor de toets of wat de opdracht exact inhoudt.

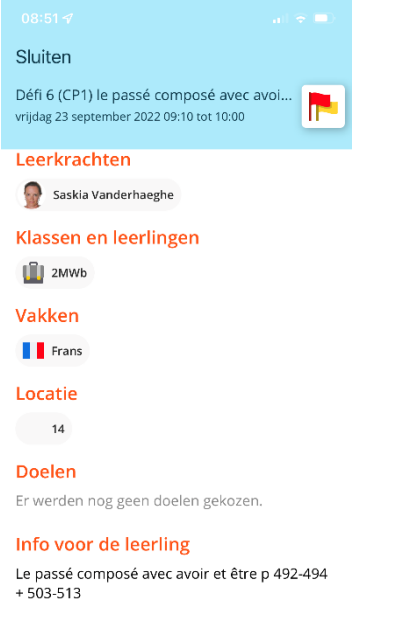

# <span id="page-5-1"></span>**1.3 Planner**

In de Planner zelf kun je desgewenst ook de Weergave aanpassen naar Mijn to-do's of instellen om afgewerkte opdrachten te tonen. Tik hiervoor op de knop met het tandwiel.

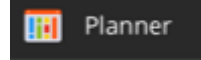

# <span id="page-6-0"></span>**1.4 Punten bekijken**

Om punten of rapporten te bekijken ga je naar de rubriek Resultaten.

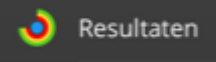

Onderaan kun je wisselen tussen Resultaten of Rapporten.

Wanneer een leerkracht een evaluatie publiceert is deze meteen zichtbaar voor leerlingen en ouders in de module Resultaten. Leerlingen en ouders die zelf naar deze module gaan kunnen er alle gepubliceerde resultaten zien.

Op donderdag om 19 uur wordt er een melding gestuurd. Hierin zit een link naar de resultaten die gepubliceerd zijn sinds de vorige melding.

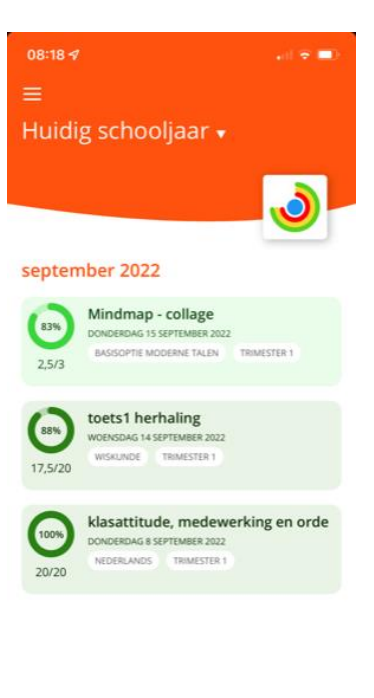

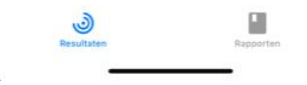

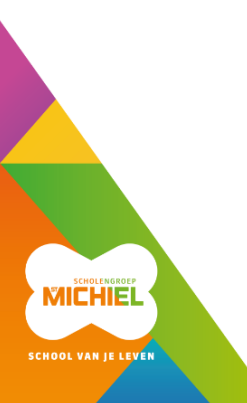

# <span id="page-7-0"></span>**2 Planner op de computer**

#### <span id="page-7-1"></span>**2.1 Weergaves in de Planner**

#### <span id="page-7-2"></span>**2.1.1 Vooruitweergave**

Je kan in Planner kiezen om vandaag en enkele volgende dagen te bekijken. Je kan kiezen tussen vandaag en 2, 3, 4, 5 of 6 dagen vooruit.

- Klik rechts op de weergaveknop.
- Selecteer 'Vandaag en volgende'.
- Kies het aantal dagen vooruit dat je wil weergeven.

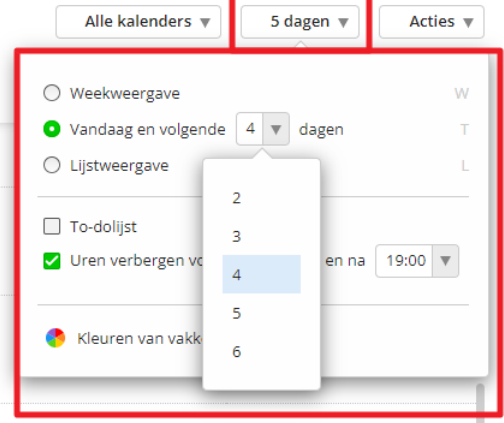

#### <span id="page-7-3"></span>**2.1.2 Weekweergave**

Je kan in Planner kiezen om de volledige week weer te geven.

- Klik rechts op de weergaveknop.
- Selecteer 'Weekweergave'.

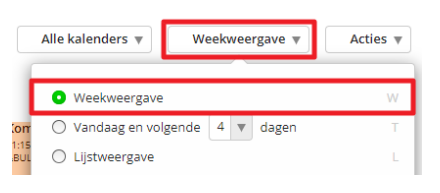

#### <span id="page-7-4"></span>**2.1.3 Lijstweergave**

Naast de dag- of weekweergave is het ook mogelijk om alle geplande elementen onder elkaar te tonen in een lijst. Je kan in deze lijstweergave de geplande elementen bekijken, bewerken, verwijderen en nieuwe elementen toevoegen. De lijstweergave toont steeds de geplande elementen van de geselecteerde 7 dagen.

- Klik op de weergaveknop.
- Selecteer 'Lijstweergave'.

#### maandag 12 september 2022

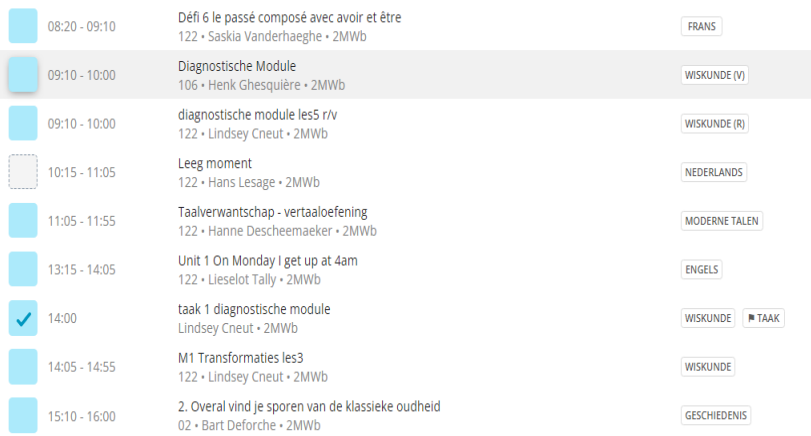

#### <span id="page-8-0"></span>**2.1.4 Maandweergave**

Bekijk in één overzicht de geplande elementen van de huidige maand via de weergaveknop of via de sneltoets 'M'.

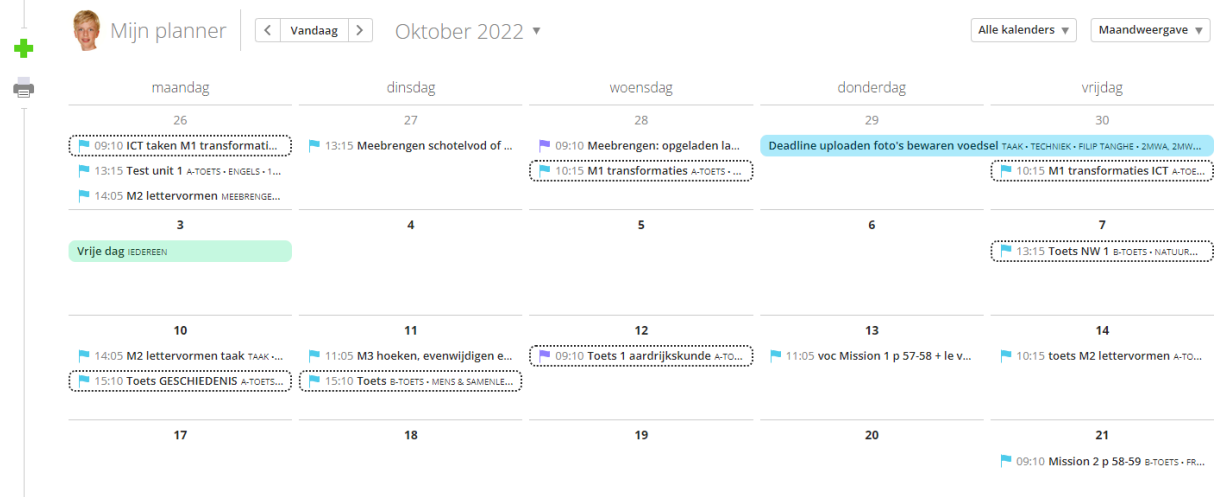

#### <span id="page-8-1"></span>**2.1.5 Sneltoetsen**

Je kan ook heel snel naar een andere weergave gaan door een sneltoets in te drukken:

T = vooruitweergave W = weekweergave L = lijstweergave M = maandweergave

#### <span id="page-8-2"></span>**2.2 Weekend tonen**

Standaard worden weekenddagen niet getoond in de Planner. Via de 'Weergave'-knop kan je er voor kiezen om ook zaterdag en zondag te tonen. Dit kan handig zijn om jouw studieplanning voor het weekend te bekijken.

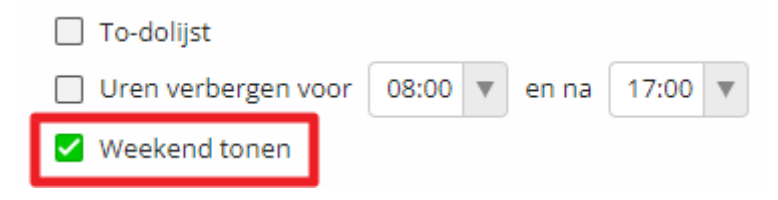

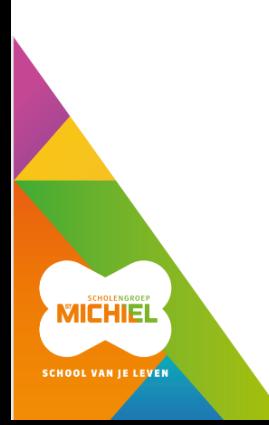

#### <span id="page-9-0"></span>**2.3 To-dolijst weergeven**

De opdrachten die in Planner zijn ingegeven kunnen als een afvinkbare lijst worden weergegeven. Hiervoor selecteer je de optie 'To-dolijst' via de 'Weergave'-knop.

Deze To-dolijst is beschikbaar voor leerkrachten en ook voor leerlingen en ouders.

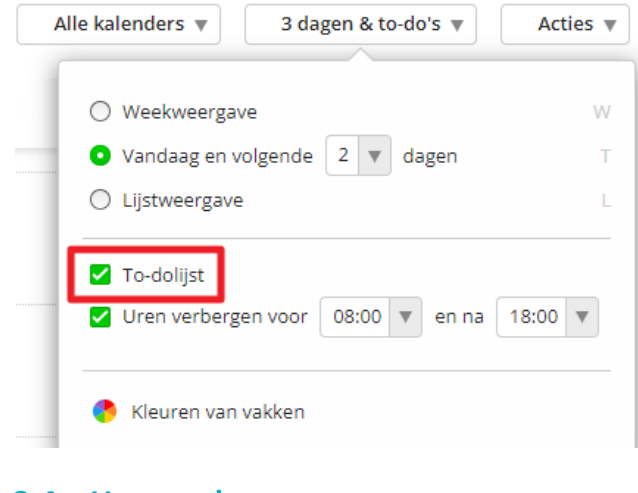

## <span id="page-9-1"></span>**2.4 Uren verbergen**

In de Planner worden standaard 24 uren getoond. Wil je in je Planner enkel de schooluren zien? Dan kan je dit instellen via de 'Weergave'-knop.

- Klik rechts bovenaan op 'Weergave'.
- Vink de optie 'Uren verbergen voor … en na …' aan.
- Vul de gewenste uren in (voor 8u en na 16u of voor 9u en na 17u voor de derde graad).

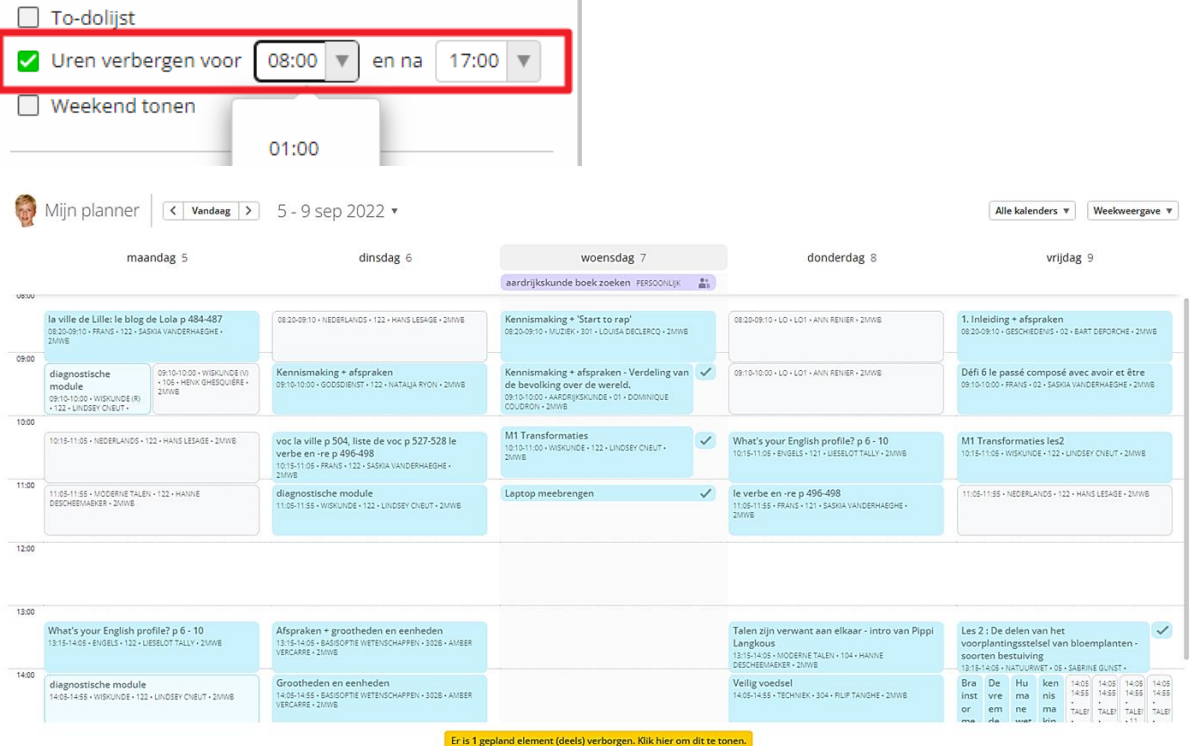

# <span id="page-10-0"></span>**3 Navigeren in de Planner**

Gebruik de pijlen naast de knop 'Vandaag' om naar de volgende of vorige dag of week te gaan.

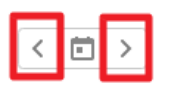

Je kan ook snel naar een bepaalde datum navigeren door te klikken op de datum bovenaan. Kies de dag die je wilt bekijken in de Planner.

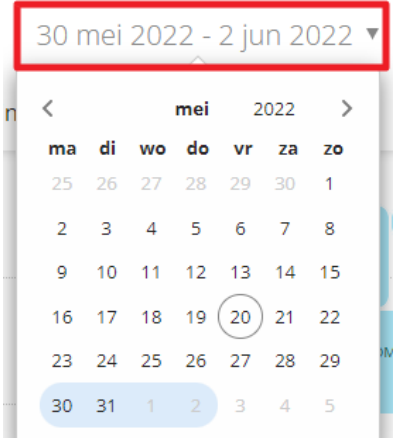

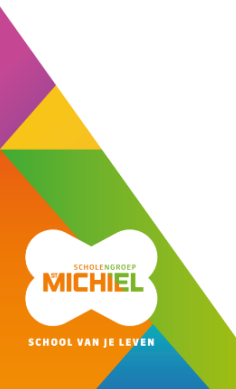

# <span id="page-11-0"></span>**4 To-dolijst**

In de to-dolijst worden de opdrachten getoond die zijn gepland. Ze worden steeds in chronologische volgorde getoond. Deze lijst is beschikbaar in de 'vooruitweergave' en de 'weekweergave'. De opdrachten die in deze lijst zijn weergegeven houden steeds rekening met de gekozen datums die in de weergave zijn gekozen. Je ziet dus steeds de opdrachten voor de geselecteerde periode en de zeven dagen die daarop volgen.

Je kan de to-dolijst weergeven of verbergen via de 'Weergave'-knop.

# <span id="page-11-1"></span>**4.1 Opdrachten markeren als afgewerkt**

Afgewerkte opdrachten kan je afvinken. Ze verdwijnen dan uit je to-dolijst. Je kan deze afgewerkte opdracht eventueel opnieuw markeren als niet afgewerkt.

- Navigeer in Planner naar de gewenste dag of week.
- Ga met je muis in de to-dolijst over de opdracht die je hebt afgewerkt.
- Klik op het afvink-icoon. De afgewerkte opdracht verdwijnt uit de to-dolijst.

# <span id="page-11-2"></span>**4.2 Opdracht markeren als niet afgewerkt**

Opdrachten die werden gemarkeerd als afgewerkt kan je opnieuw markeren als niet afgewerkt.

- Navigeer in Planner naar de gewenste dag of week.
- Vink in de to-dolijst de optie 'Afgewerkte opdrachten tonen' aan.

Afgewerkte opdrachten tonen

• Klik op het doorstreepte afvink-icoon en kies voor Markeren als niet afgewerkt. De opdracht wordt opnieuw toegevoegd aan je to-dolijst.

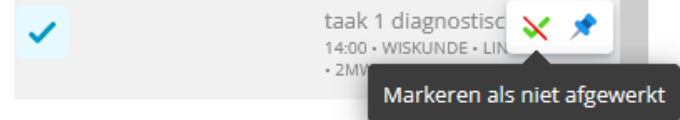

# <span id="page-11-3"></span>**4.3 Opdracht vastpinnen**

Losmaken

Opdrachten kunnen in je to-dolijst vastgepind worden. Zo blijven opdrachten die langere tijd je aandacht vragen steeds bovenaan staan. Denk hierbij aan boekbesprekingen, spreekopdrachten, … Opdrachten die vastgepind zijn verschijnen steeds bovenaan je to-dolijst, ongeacht de dag of week die je bekijkt.

- Navigeer in Planner naar de gewenste dag of week.
- Klik in de to-dolijst op het pin-icoon om een opdracht vast te pinnen.

Vastgepinde opdrachten blijven steeds bovenaan staan. Door deze los te ma-

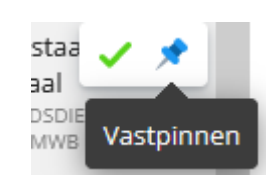

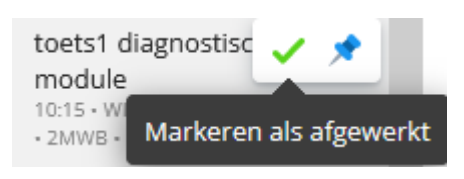

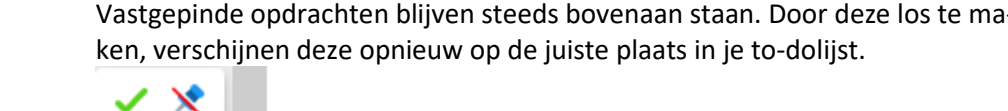

# <span id="page-12-0"></span>**5 Soorten opdrachten/toetsen**

A-toets:

B-toets:

C-toets:

Meebrengen:

Taak:

Voorbereiden:

Grote opdracht:

#### **Overzicht to-dolijst:**

Mijn to-do's

Afgewerkte opdrachten tonen

Boekje Back to Business mee! 15:10 . MENS & SAMENLEVING . 09 . CAROLINE<br>VERMEERSCH . 2MWB . P MEEBRENGEN

#### woensdag 14 september

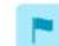

Harde voorkaft in map steken (code nodig) 09:10 · AARDRIJKSKUNDE · 01 · DOMINIQUE

COUDRON · 2MWB · M MEEBRENGEN

toets1 diagnostische module 10:15 · WISKUNDE · 122 · LINDSEY CNEUT · 2MWB · P B-TOETS

Kennismakingstaak symbolische taal 11:05 - 11:55 · GODSDIENST · 122 · NATALJA RYON ·  $2MWB \cdot MTAAK$ 

donderdag 15 september

Test summer bucket list 10:15 - 11:05 · ENGELS · 121 · LIESELOT TALLY · 2MWB · N C-TOETS

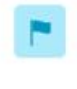

Magazine - reclameboekje - stiften voor poster

13:15 - 14:05 · MODERNE TALEN · 104 · HANNE DESCHEEMAEKER · 2MWB · P MEEBRENGEN

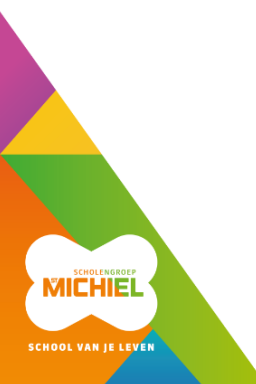

# <span id="page-13-0"></span>**6 Te kennen leerstof toets**

De leerstof die je moet kennen voor een toets of meer informatie bij een taak vind je steeds terug bij Info voor de leerling.

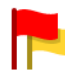

toets1 diagnostische module

#### Tijdstip en deelnemers

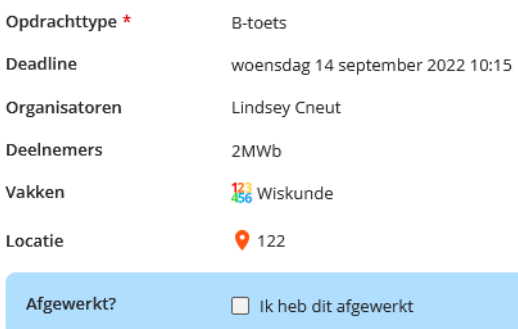

#### Inhoud van de opdracht

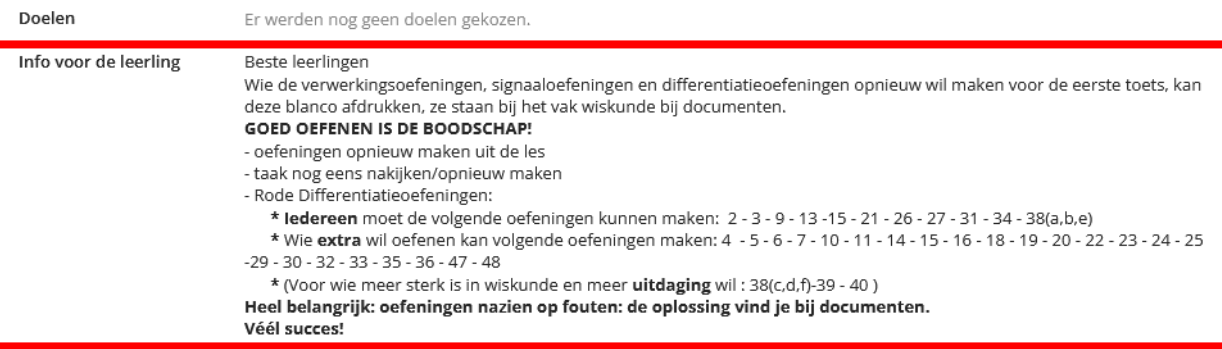

 $\frac{1}{2} \sqrt{1-\frac{1}{2}}$